# 제품 인스턴스 제거 방법(Cloud Connect)

#### 목차

소개 사전 요구 사항 요구 사항 사용되는 구성 요소 제품 인스턴스 제거(Cloud Connect) 다음을 확인합니다. 문제 해결 관련 정보

### 소개

이 문서에서는 Cloud Connect를 통해 제품 인스턴스를 제거하는 프로세스에 대해 설명합니다. 디 바이스에서 더 이상 라이센스를 사용하지 않거나 하드웨어를 교체하고 네트워크에서 제거할 때 제 품 인스턴스를 제거해야 합니다.

### 사전 요구 사항

#### 요구 사항

시작하기 전에 다음을 확인합니다.

- ∙ 다음 항목이 있습니다.
	- [활성 Cisco.com 계정](/content/en/us/about/help/registration-benefits-help.html)
	- Smart Account 사용자, Smart Account 관리자, Virtual Account 사용자 또는 Virtual Account 관리자 역할(Smart Account 또는 Virtual Account에 대한 액세스를 요청하려면 [How to Request Access to an Existing Smart Account\)](https://www.cisco.com/c/ko_kr/support/docs/licensing/common-licensing-issues/how-to/lic217273-how-to-request-access-to-a-smart-account.html?dtid=osscdc000283)을 참조하십시오.  $\overline{\phantom{a}}$  디바이스에 대한 액세스
- 디바이스를 Smart Account에 등록했습니다. 디바이스를 Smart Account에 등록하려면 <u>[How](/content/en/us/support/docs/licensing/common-licensing-issues/how-to/lic217669-how-to-register-a-device-with-a-smart-ac.html?dtid=osscdc000283)</u> [to Register a Device with a Smart Account \(Cloud Connect\)를](/content/en/us/support/docs/licensing/common-licensing-issues/how-to/lic217669-how-to-register-a-device-with-a-smart-ac.html?dtid=osscdc000283) 참조하십시오.

#### 사용되는 구성 요소

이 문서의 정보는 특정 랩 환경에서 IOS 버전 16.12.05b를 사용하는 Catalyst 9300에서 생성되었습 니다. 현재 네트워크가 작동 중인 경우 모든 명령의 잠재적인 영향을 미리 숙지하시기 바랍니다.

#### 제품 인스턴스 제거(Cloud Connect)

1단계:

이동 [Cisco Software Central](https://software.cisco.com/) Cisco.com 계정으로 로그인하십시오.

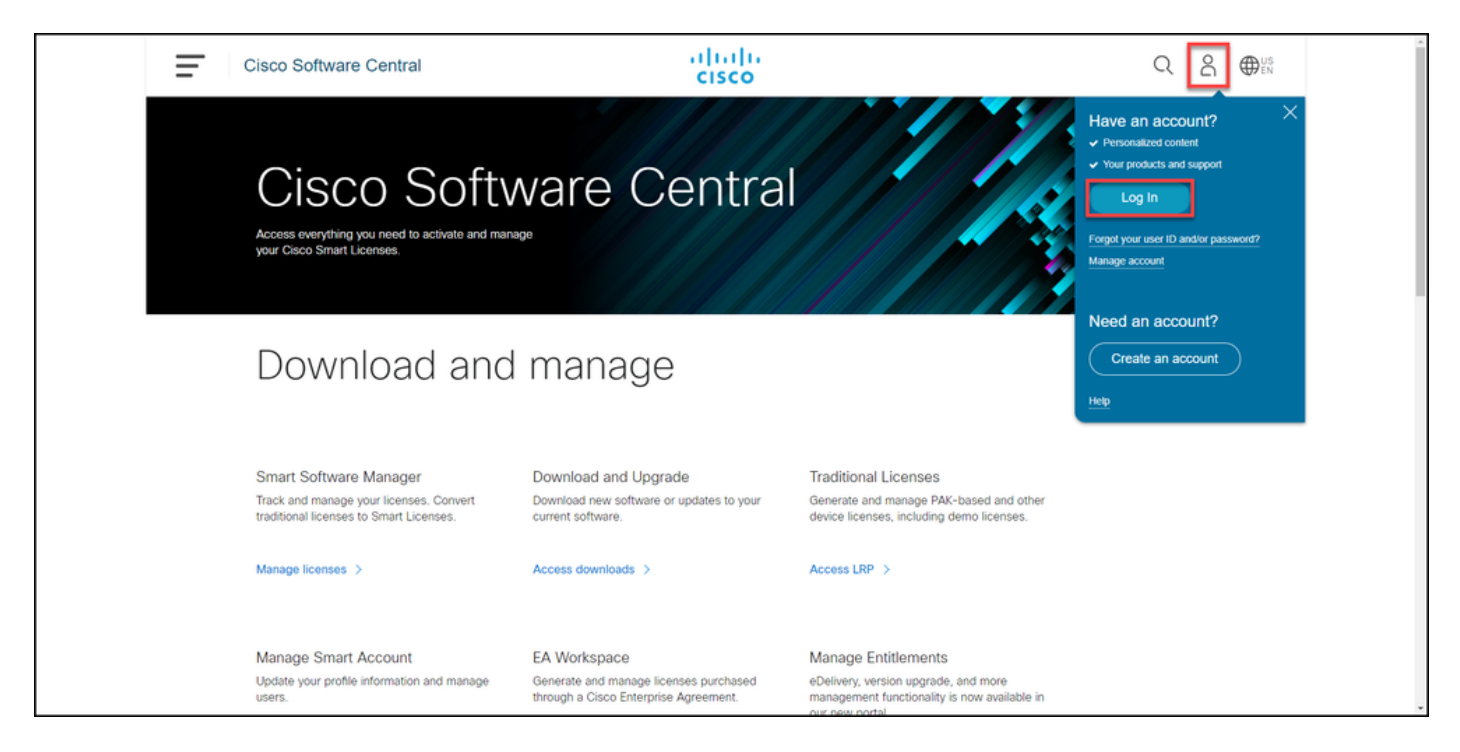

2단계:

Smart Software Manager 섹션에서 Manage licenses(라이센스 관리)를 클릭합니다.

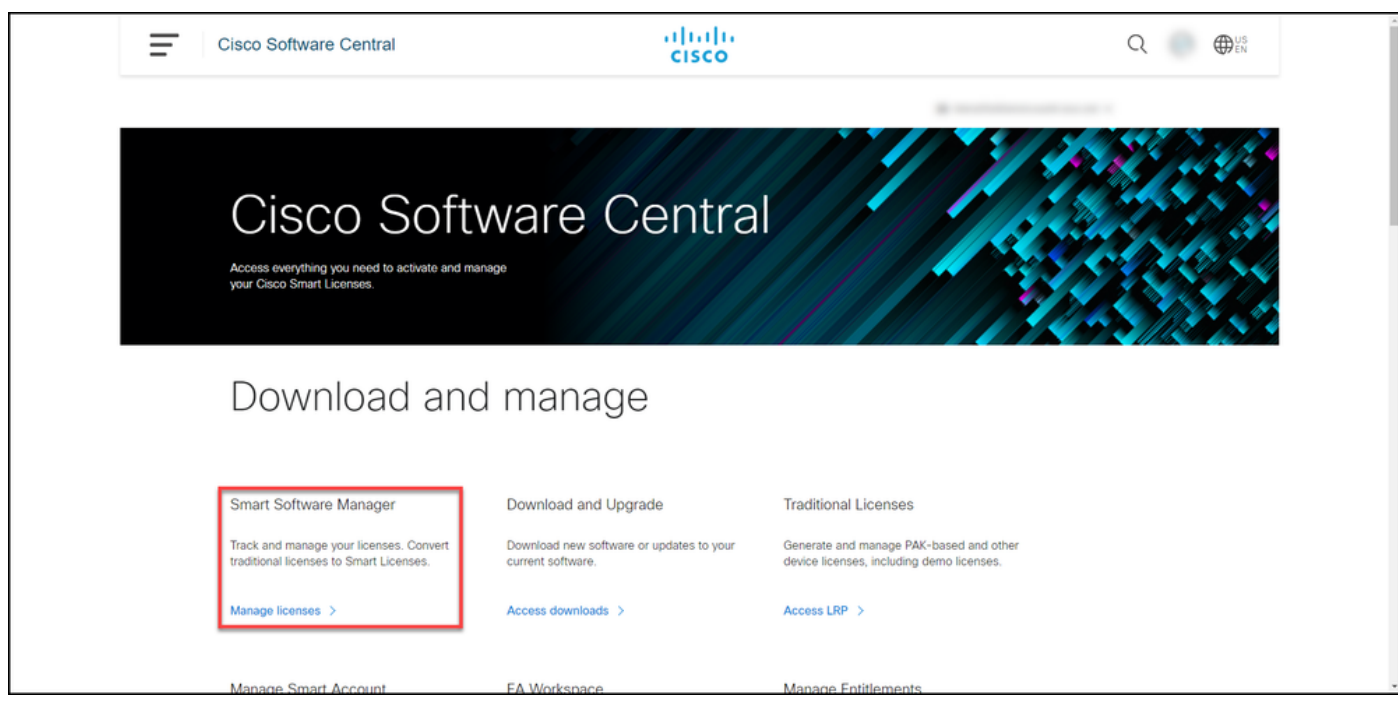

3단계:

Inventory(인벤토리) 탭에서 Virtual Account(가상 어카운트)를 선택하고 Product Instances(제품 인 스턴스)를 클릭한 다음 디바이스 또는 제품 유형별로 검색한 다음 Enter 키를 눌러 디바이스를 찾습 니다.

단계 결과: 시스템에 디바이스의 제품 인스턴스가 표시됩니다.

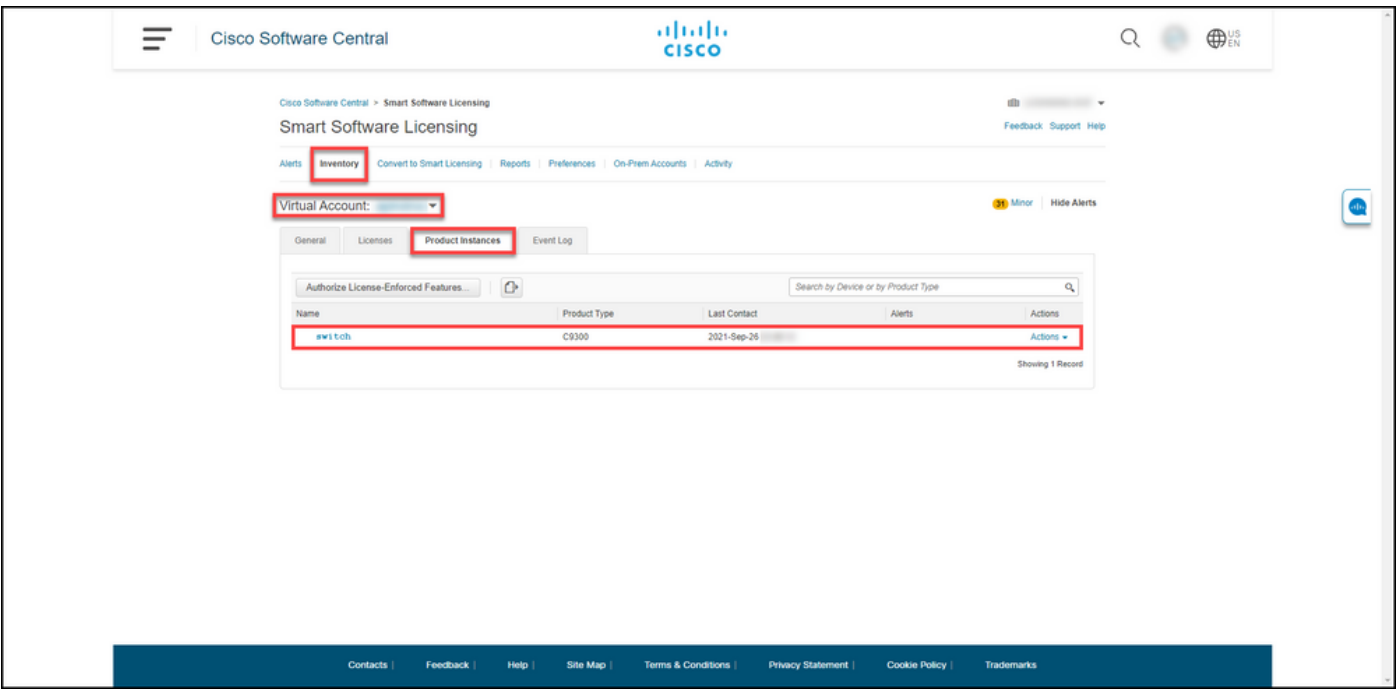

#### 4단계:

작업 열에서 작업 드롭다운을 클릭한 다음 제거를 선택합니다.

단계 결과: ConfirmRemove Product Instancewarning 메시지가 표시됩니다.

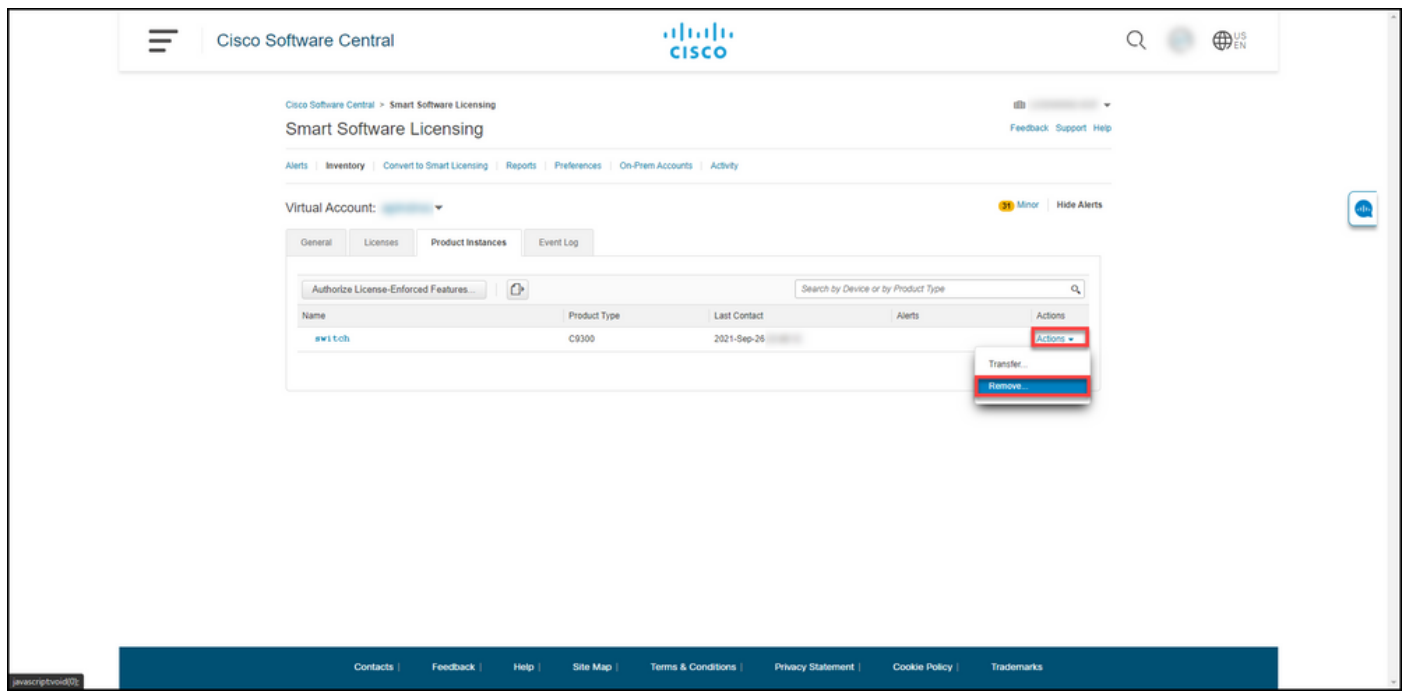

5단계:

ConfirmRemove Product Instancewarning 메시지에서 Remove Product Instance(제품 인스턴스 제 거) 버튼을 클릭합니다.

단계 결과: 시스템이 CSSM(Cisco Smart Software Manager)의 Product Instance(제품 인스턴스) 테 이블에서 제품 인스턴스를 제거하므로 제품 인스턴스가 더 이상 라이센스를 사용하지 않습니다

. CSSM에서 제품 인스턴스만 제거하면 다음 동기화가 발생할 때 디바이스의 제품 인스턴스가 CSSM에서 다시 채워집니다. 동기화를 중지하려면 클라이언트 또는 콘솔 중 하나에서 디바이스의 등록을 취소해야 합니다. 6단계를 참조하십시오.

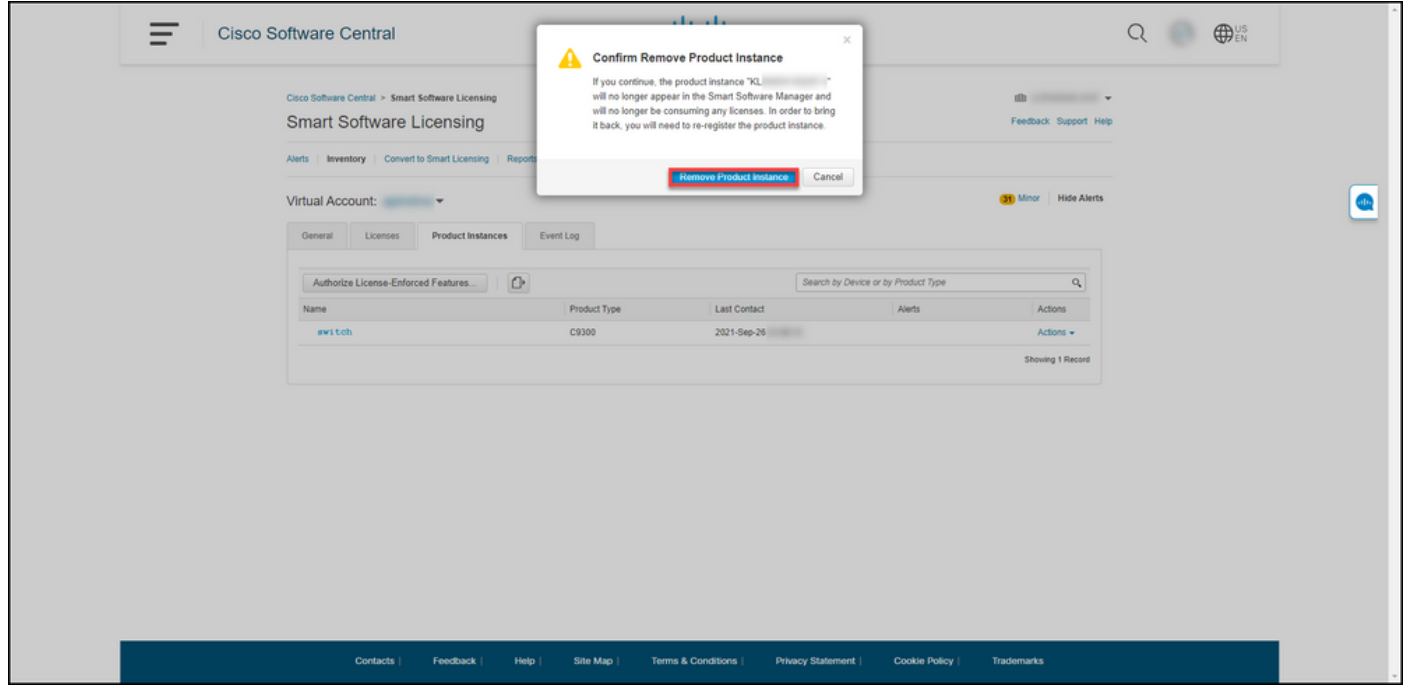

6단계:

클라이언트 또는 콘솔 중 하나를 사용하여 로그인 및 비밀번호를 사용하여 디바이스의 IOS(Internetwork Operating System)에 로그인합니다.

단계 결과: IOS의 사용자 EXEC 모드를 시작합니다.

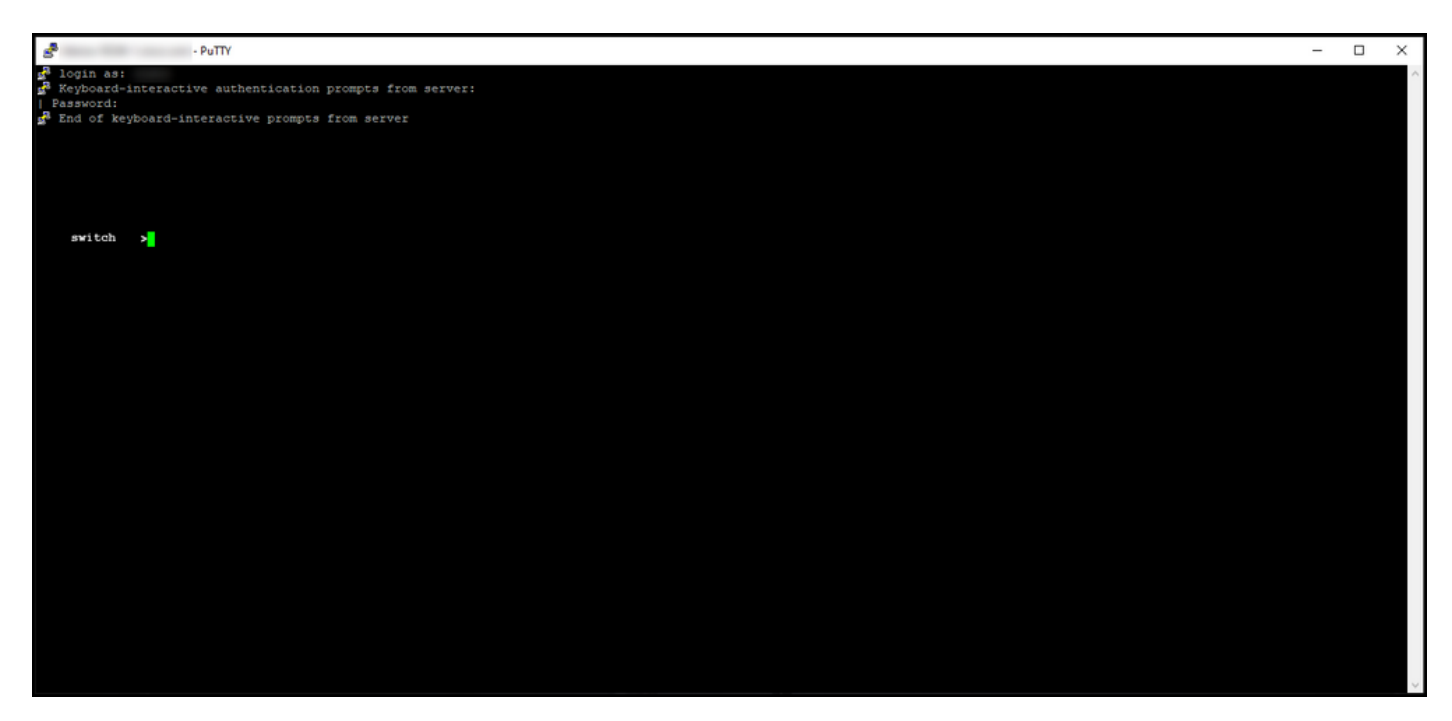

7단계:

사용자 EXEC 모드에서 enablecommand를 입력한 다음 특별 권한 EXEC 모드에 액세스하기 위한

비밀번호를 입력합니다.

단계 결과: 특별 권한 EXEC 모드를 시작합니다.

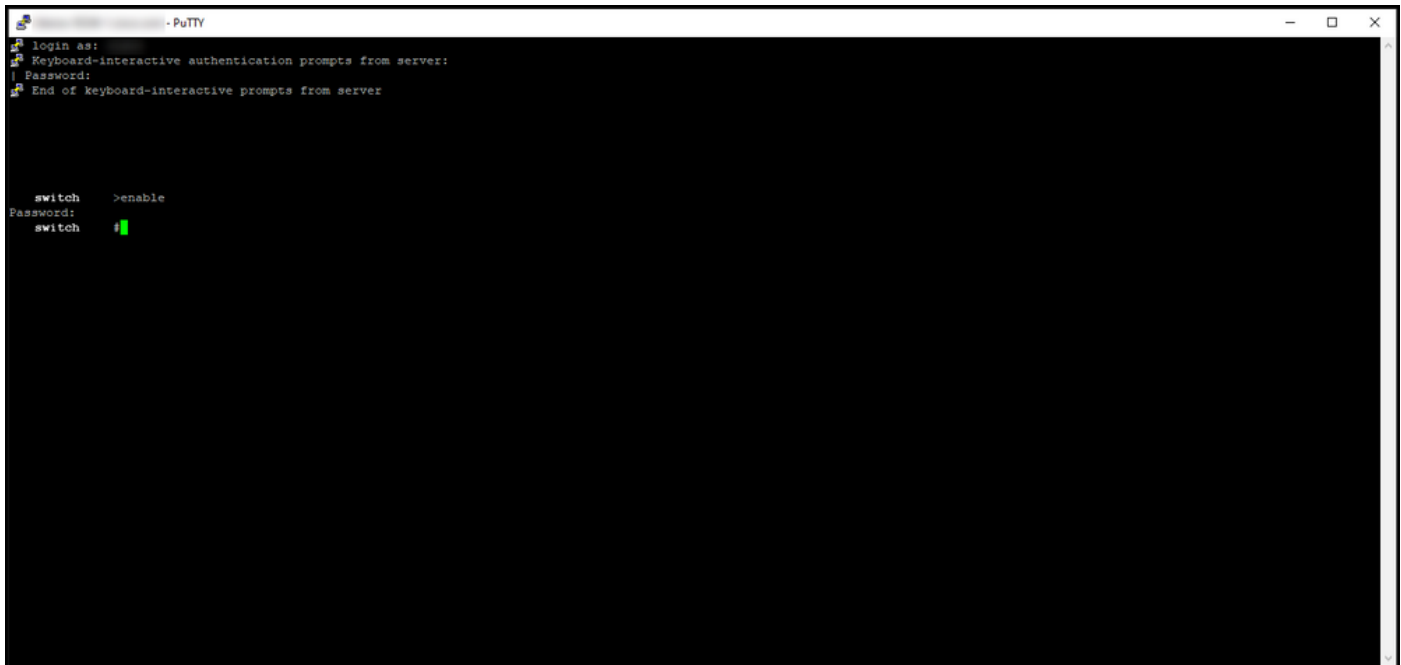

8단계:

특별 권한 EXEC 모드에서 license smart deregistercommand를 입력합니다.

 $\blacklozenge$  참고: 시스템이 명령을 성공적으로 실행했는지 확인하려면 show license summary 명령을 입 력할 수 있습니다. 등록이 성공적으로 취소되면 등록 상태가 등록 취소됨으로 표시됩니다.

단계 결과: 시스템에서 디바이스의 등록을 취소합니다.

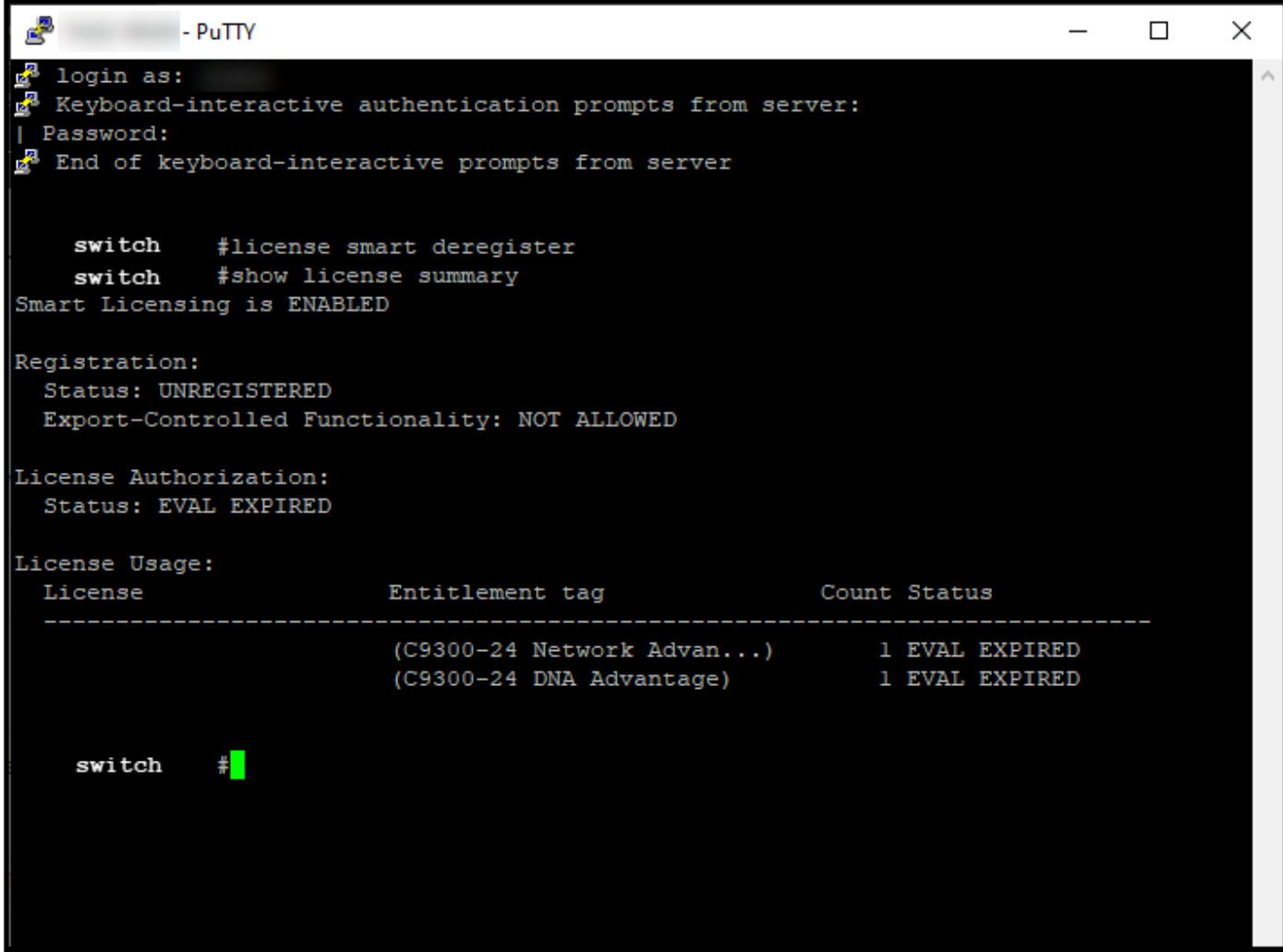

# 다음을 확인합니다.

이 섹션에서는 제품 인스턴스를 성공적으로 제거했는지 확인합니다.

확인 단계:Inventory(인벤토리) 탭에서 Virtual Account(가상 어카운트)를 선택하고 Product Instances(제품 인스턴스)를 클릭한 다음 디바이스 또는 제품 유형별로 검색한 다음 Enter 키를 누 릅니다.

단계 결과: 사용자가 제거한 제품 인스턴스가 더 이상 표시되지 않습니다.

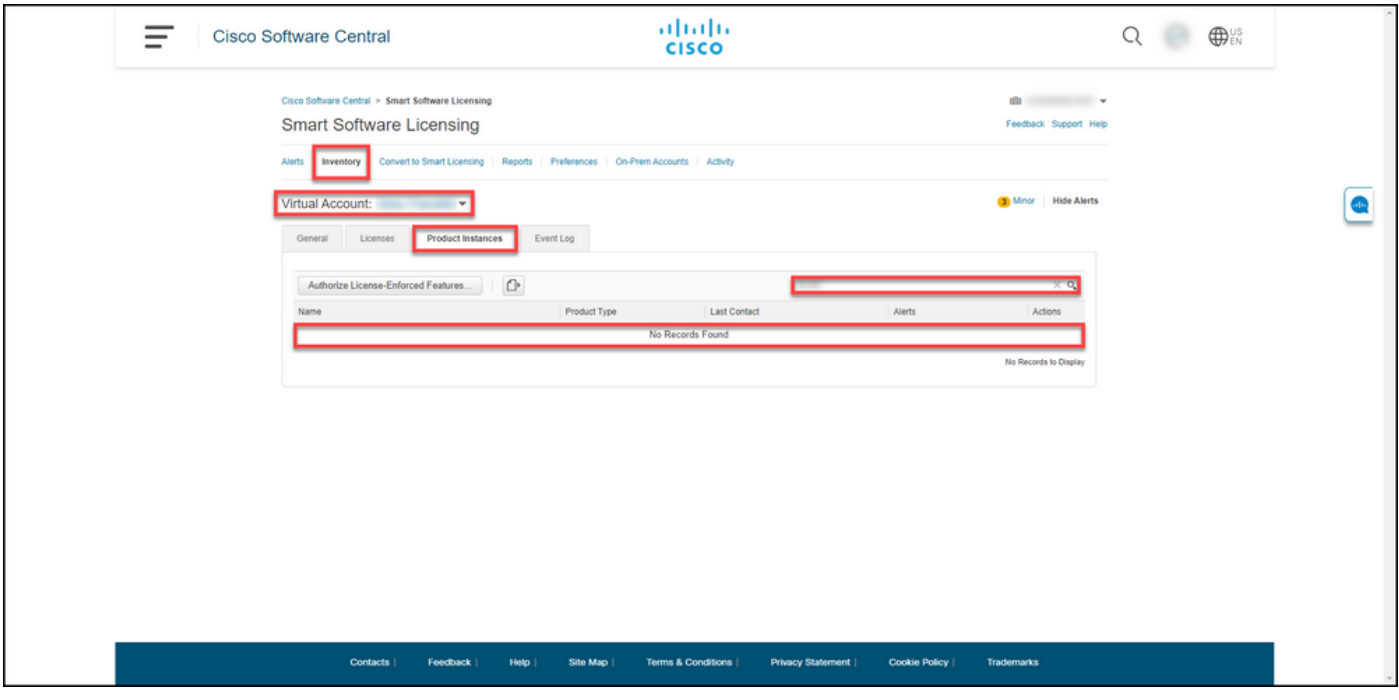

### 문제 해결

Smart Account에서 제품 인스턴스를 제거하는 과정에서 문제가 발생하면 [SCM\(Support Case](https://mycase.cloudapps.cisco.com/case) [Manager\)에서 케이스를 엽니다](https://mycase.cloudapps.cisco.com/case).

# 관련 정보

[Smart Account에 디바이스를 등록하는 방법\(Cloud Connect\)](/content/en/us/support/docs/licensing/common-licensing-issues/how-to/lic217669-how-to-register-a-device-with-a-smart-ac.html)

이 번역에 관하여

Cisco는 전 세계 사용자에게 다양한 언어로 지원 콘텐츠를 제공하기 위해 기계 번역 기술과 수작업 번역을 병행하여 이 문서를 번역했습니다. 아무리 품질이 높은 기계 번역이라도 전문 번역가의 번 역 결과물만큼 정확하지는 않습니다. Cisco Systems, Inc.는 이 같은 번역에 대해 어떠한 책임도 지지 않으며 항상 원본 영문 문서(링크 제공됨)를 참조할 것을 권장합니다.